# **Data Sheet**

# 升级 **Hub** 和 **Interact**

Hub 和 Interact 的升级流程非常简单,需要使用专用工具。您需要从您当前使用的版本开始按照以 下顺序运行升级工具:

- **•** 从 4.0 [升级到](#page-0-0) 4.1。
- **•** 从 4.1 [升级到](#page-1-0) 4.2。
- **•** 从 4.2 [升级到](#page-6-0) 4.3。
- **•** 从 4.3 [升级到](#page-9-0) 4.4。
- **•** 从 4.4 [升级到](#page-11-0) 4.5。
- **•** 从 4.5 [升级到](#page-14-0) 4.6。

<span id="page-0-0"></span>完成升级后,建议用户登录 Hub 并按 **CTRL** + **F5** 来清除缓存。这将刷新所有网页,并且确保所 有用户界面更改均已更新。

# 将 Hub 和 Interact 4.0 升级到版本 4.1

建议您安排在工作时间之外进行升级。

#### 先决条件

- **•** 已安装 Hub 和 Interact 版本 4.0。
- **•** 每个人都需退出 IMS Server。
- **•** 备份所有相关数据库。虽然数据库不受升级的影响,但建议在执行任何升级之前备份数据 库。

升级程序会在升级过程中自动停止任何正在运行的网站。您无需手动停止网站。

#### 升级步骤

- 1. 请从 Blue Prism [门户网站](https://portal.blueprism.com/product/related-products/blue-prism-interact-premise)下载适用于版本 4.0 到 4.1 的 Blue Prism Interact 与 Hub 升级程序。
- 2. 运行升级程序并按照说明执行操作。
- 3. 升级程序完成运行后,登录 Hub 并打开插件管理库。 该管理库将显示准备更新的插件以及当前安装和可用版本的详细信息。
- 4. 选中全部复选框,然后点击完成更新。

此时会安装选定插件的新版本,并完成版本 4.1 升级。

5. 在所有安装 Hub 的计算机上重复此流程。

### <span id="page-1-0"></span>将 Hub 和 Interact 4.1 升级到版本 4.2

建议您安排在工作时间之外进行升级。

### 先决条件

- **•** 已安装 Hub 和 Interact 版本 4.1。
- **•** 每个人都需退出 IMS Server。
- **•** 备份所有相关数据库。虽然数据库不受升级的影响,但建议在执行任何升级之前备份数据 库。
- **•** 为 License Manager 和 Notification Center 创建了 DNS 记录,以便在此升级期间使用。单机环 境无需满足此先决条件。
- **•** 新网站的 SSL 证书;License Manager 和 Notification Center。有关 SSL 证书的更多信息,请参阅 Hub [安装指南。](https://bpdocs.blueprism.com/hub-interact/4-6/zh-hans/installation/install-hub.htm)
- **•** 您有足够的数据库权限来配置在此升级过程中创建的新数据库,如 dbcreator 或 sysadmin 等。
- **•** 安装 Hub 和/或 Interact 的服务器的 GB 可用磁盘空间—这是在安装流程完成之前创建备份所 必需的。

升级程序会在升级过程中自动停止任何正在运行的网站。您无需手动停止网站。

#### 升级步骤

- 1. 请从 Blue Prism [门户网站](https://portal.blueprism.com/product/related-products/blue-prism-interact-premise)下载适用于版本 4.1 到 4.2 的 Blue Prism Interact 与 Hub 升级程序。
- 2. 在已安装 Hub 和 Interact 4.1 的计算机上解压缩安装程序。其包含两个文件:
	- **•** Blue Prism Interact and Hub Upgrader.exe—升级程序的可执行文件。
	- **•** BluePrismHubAndInteractUpdate4.2.bin—需要升级到 4.2 的二进制文件。

这些文件必须保存在同一目录中。

- 3. 双击升级程序的可执行文件来启动升级程序向导,在"欢迎使用 Hub 和 Interact 升级程序"屏 幕上点击下一步。
- 4. 在"最终用户许可协议 (EULA)"屏幕上阅读最终用户许可协议,如果同意这些条款,请选中复 选框并点击下一步。

5. 在"配置 License Manager SQL 连接"屏幕上:

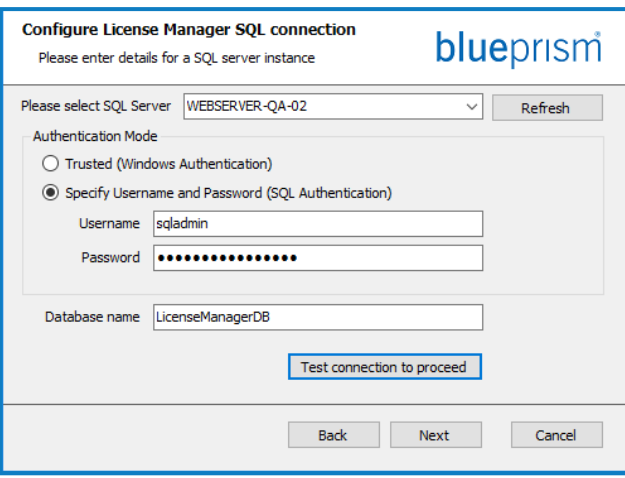

6. 在"License Manager IIS 设置"屏幕上:

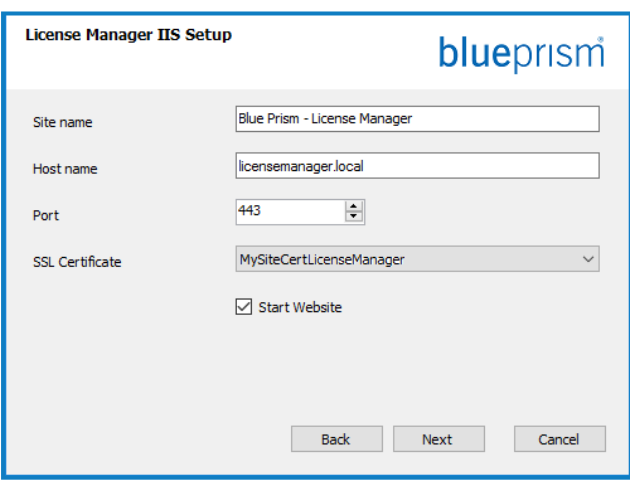

- a. 配置适用于 License Manager 数据库的 设置通过提供 SQL Server 主机名称或 IP 地址,以及帐户用于创建数据库的凭 据:
	- **•** 如果选择 **Windows** 身份验证,则帐 户必须具有相应权限。
	- **•** 如果选择 **SQL** 身份验证,请输入用 户名和密码。
		- 您必须确保您的数据库密码不 包含等号 (=) 或分号 (;)。这些字 符不受支持,并且在尝试连接到 数据库时将导致出现问题。

数据库名称可以保留为默认值,也可以 根据需要进行更改。

- b. 点击测试连接以继续,测试 SQL 凭据并 验证连接性。 通知将显示测试结果。仅当测试成功 时,您才能继续下一步。
- c. 点击下一步。
- a. 配置 License Manager 网站。

您需要:

- **•** 输入站点名称。
- **•** 以小写输入主机名—这将用作站点 的 URL。不得更改默认主机名的第一 部分。您只能更改主机名的 .local 部 分。请确保在选择主机名时考虑 DNS 和域结构。

不支持在 URL 中使用大写字 符。

- **•** 输入端口号。
- **•** 选择适当的 SSL 证书。
- **•** 保持启动站点选项的选中状态,除非 您不希望网站在安装结束时自动打 开。
- b. 点击下一步。

7. 在"Notification Center SQL 连接"屏幕上:

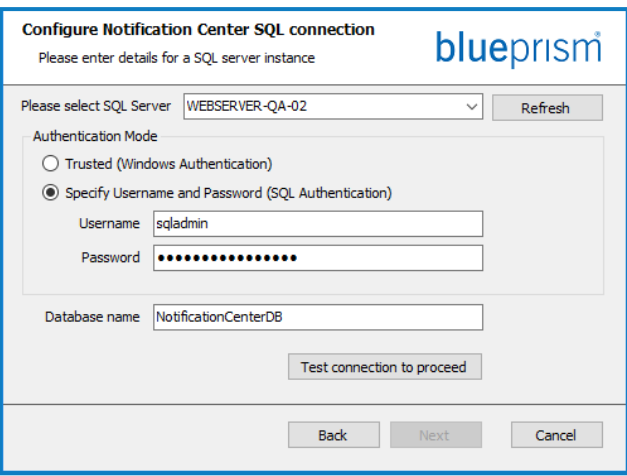

8. 在"Notification Center IIS 设置"屏幕上:

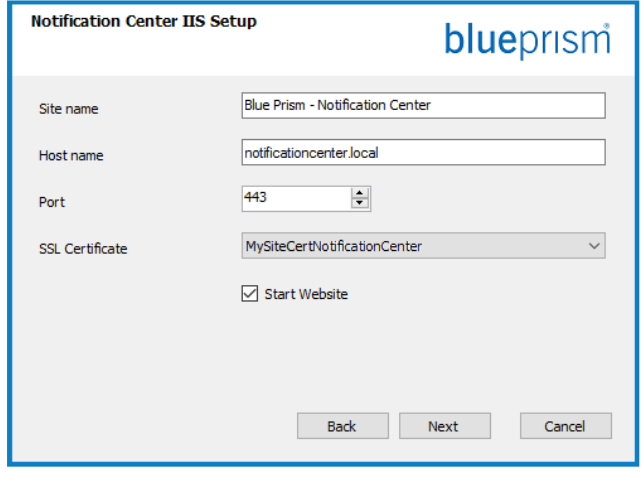

- a. 配置适用于通知中心数据库的设置通过 提供 SQL Server 主机名称或 IP 地址, 以 及帐户用于创建数据库的凭据:
	- **•** 如果选择 **Windows** 身份验证,则帐 户必须具有相应权限。
	- **•** 如果选择 **SQL** 身份验证,请输入用 户名和密码。
		- 您必须确保您的数据库密码不 包含等号 (=) 或分号 (;)。这些字 符不受支持,并且在尝试连接到 数据库时将导致出现问题。

数据库名称可以保留为默认值,也可以 根据需要进行更改。

- b. 点击测试连接以继续,测试 SQL 凭据并 验证连接性。 通知将显示测试结果。仅当测试成功 时,您才能继续下一步。
- c. 点击下一步。
- a. 配置 Notification Center 网站。

您需要:

- **•** 输入站点名称。
- **•** 以小写输入主机名—这将用作站点 的 URL。不得更改默认主机名的第一 部分。您只能更改主机名的 .local 部 分。请确保在选择主机名时考虑 DNS 和域结构。

A 不支持在 URL 中使用大写字 符。

- **•** 输入端口号。
- **•** 选择适当的 SSL 证书。
- **•** 保持启动站点选项的选中状态,除非 您不希望网站在安装结束时自动打 开。
- b. 点击下一步。

9. 在"配置 IADA SQL 配置"屏幕上:

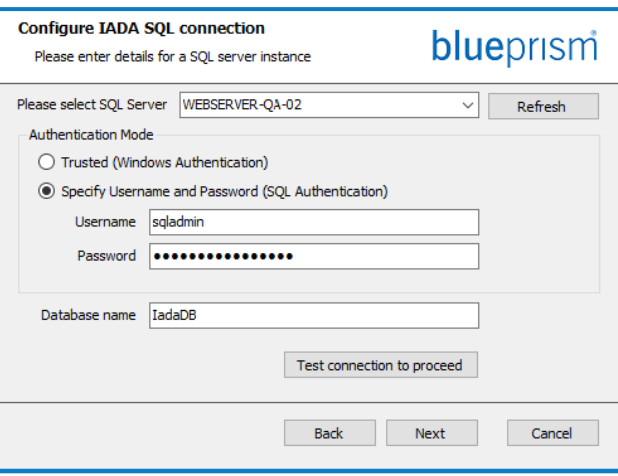

- a. 配置适用于 IADA 的设置通过提供 SQL Server 主机名称或 IP 地址, 以及帐户用 于创建数据库的凭据:
	- **•** 如果选择 **Windows** 身份验证,则帐 户必须具有相应权限。
	- **•** 如果选择 **SQL** 身份验证,请输入用 户名和密码。
		- 您必须确保您的数据库密码不 包含等号 (=) 或分号 (;)。这些字 符不受支持,并且在尝试连接到 数据库时将导致出现问题。

数据库名称可以保留为默认值,也可以 根据需要进行更改。

- b. 点击测试连接以继续,测试 SQL 凭据并 验证连接性。 通知将显示测试结果。仅当测试成功 时,您才能继续下一步。
- c. 点击下一步。
- 10. 在"准备升级到 4.2"屏幕上,点击"下一步",将 Hub 和 Interact 升级到 4.2。
- 11. 在"Blue Prism Hub 和 Blue Prism Interact 升级已完成"屏幕上:
	- **•** 成功完成升级后,点击完成。
	- **•** 如果安装失败,查看日志选项将为您提供发生的错误的详细信息。有关更多信息,请参 阅[升级故障排除](#page-17-0)。

#### 12. 确保适用于新数据库的数据库权限为:

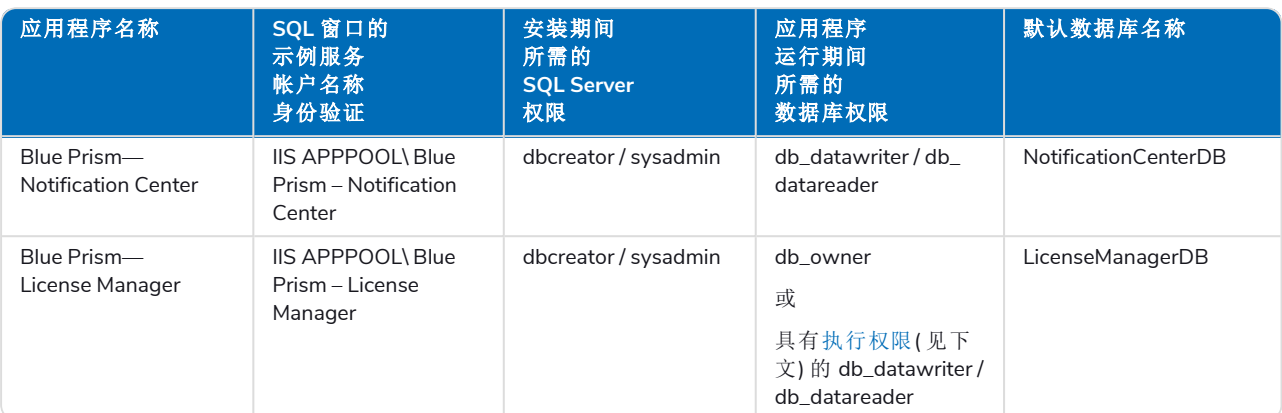

<span id="page-5-0"></span>当应用程序运行时,License Manager 需要相应的权限来执行存储程序。如果您不想使用 db\_ owner 作为权限级别,可以使用

db\_datawriter/db\_datareader 并运行以下 SQL 脚本,为该用户提供所需的级别:

USE [LicenseManagerDB] GRANT EXECUTE to "IIS APPPOOL\Blue Prism - License Manager"

其中:

- **•** [LicenseManagerDB] 是 License Manager 的数据库名称。
- **•** "IIS APPPOOL\Blue Prism License Manager"是用户名。
- 13. 如果使用 Windows 身份验证:
	- a. 更改新安装的 License Manager 和 Notification Center 的应用程序池身份, 以匹配已存在 的 Hub 和 Interact 应用程序池。
	- b. 向该身份( IIS 池在该身份下运行) 提供 BPC\_SQL\_CERTIFICATE 证书访问权限。要执行 此操作,请从 Windows 任务栏中打开"管理计算机证书"。在"个人文件夹"中,右键点击 该证书并选择**所有任务 > 管理私钥**。添加与该身份匹配的用户, 并为用户提供完全控 制权。

■ 运行 Blue Prism – Hub 和 Blue Prism – IADA 应用程序池的身份需要访问此证书。

- c. 检查新文件夹上服务帐户的文件权限是否设置为"完全控制":
	- **•** C:\Program Files (x86)\Blue Prism\Notification Center

**•** C:\Program Files (x86)\Blue Prism\License Manager。

- 14. 重新启动 RabbitMQ 服务。
- 15. 重新启动所有应用程序池。
- 16. 重新启动 IIS。
- 17. 在所有安装 Hub 的计算机上重复此流程。

在升级过程中,插件会自动更新为最新版本。

# <span id="page-6-0"></span>将 Hub 和 Interact 4.2 升级到版本 4.3

建议您安排在工作时间之外进行升级。

在 4.3 中,IMS 已替换为 Authentication Server,而且任何新安装都将创建一个 URL、应用程序 池和数据库名称,以反映此变化。使用此升级程序时,只有 IMS 文件夹和站点名称会从 IMS 变 为 Authentication Server,而应用程序池、URL 和 IMS 数据库名称保持不变。它还会将 Blue Prism – Email Sender 站点重命名为 Blue Prism – Email Service, 但地址保持不变。执行此升级 时,每个人都务必要退出 IMS Server。

#### 先决条件

- **•** 已安装 Hub 和 Interact 版本 4.2。
- **•** 每个人都需退出 IMS Server。
- **•** 备份所有相关数据库。虽然数据库不受升级的影响,但建议在执行任何升级之前备份数据 库。
- **•** 需要足够的数据库权限来配置在此升级过程中创建的新数据库,如 dbcreator 或 sysadmin 等。
- **•** 安装 Hub 和/或 Interact 的服务器的 2.5 GB 可用磁盘空间—这是在安装流程完成之前创建备 份所必需的。删除之前任何升级的所有备份。

■ 升级程序会在升级过程中自动停止任何正在运行的网站。您无需手动停止网站。

#### 升级步骤

- 1. 请从 Blue Prism [门户网站](https://portal.blueprism.com/product/related-products/blue-prism-interact-premise)下载适用于版本 4.2 到 4.3 的 Blue Prism Interact 与 Hub 升级程序。
- 2. 在已安装 Hub 和 Interact 4.2 的计算机上解压缩安装程序。其包含两个文件:
	- **•** Blue Prism Interact and Hub Upgrader.exe—升级程序的可执行文件。
	- **•** BluePrismHubAndInteractUpdate4.3.bin—需要升级到 4.3 的二进制文件。

这些文件必须保存在同一目录中。

- 3. 双击升级程序的可执行文件来启动升级程序向导,在"欢迎使用 Hub 和 Interact 升级程序"屏 幕上点击下一步。
- 4. 在"最终用户许可协议 (EULA)"屏幕上阅读最终用户许可协议,如果同意这些条款,请选中复 选框并点击下一步。

5. 在"配置 Email Service SQL 连接"屏幕上:

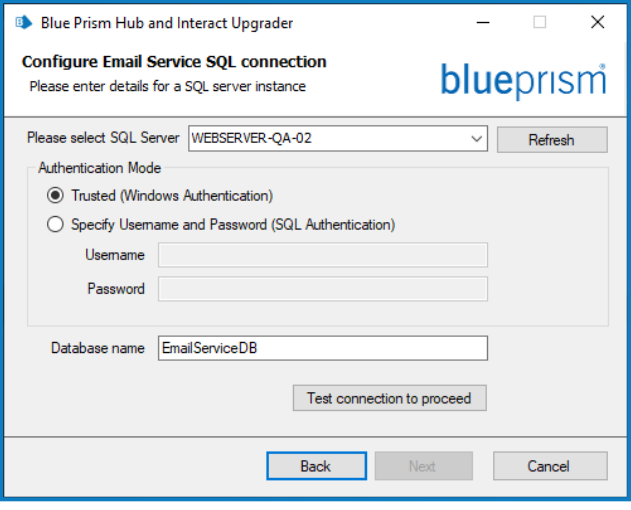

6. 在"Blue Prism API URL( 可选) "屏幕上:

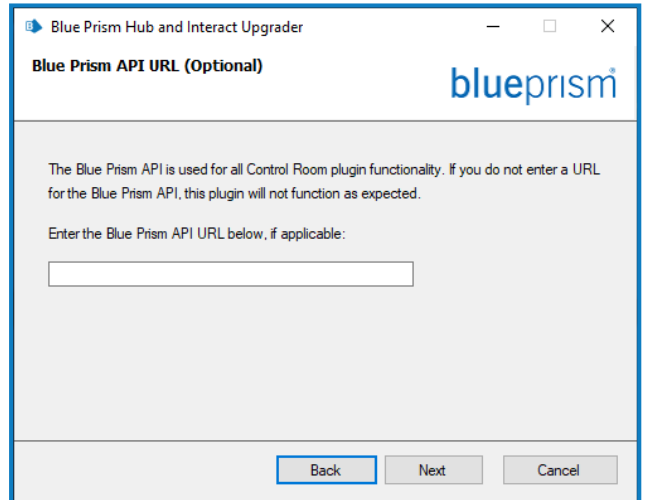

- 户名和密码。
	- 您必须确保您的数据库密码不 包含等号 (=) 或分号 (;)。这些字 符不受支持,并且在尝试连接到 数据库时将导致出现问题。

a. 配置适用于 Email Service 数据库的设置 通过提供 SQL Server 主机名称或 IP 地 址,以及帐户用于创建数据库的凭据: **•** 如果选择 **Windows** 身份验证,则帐

**•** 如果选择 **SQL** 身份验证,请输入用

户必须具有相应权限。

数据库名称可以保留为默认值,也可以 根据需要进行更改。

- b. 点击测试连接以继续,测试 SQL 凭据并 验证连接性。 通知将显示测试结果。仅当测试成功 时,您才能继续下一步。
- c. 点击下一步。

如果需要,请输入 Blue Prism API 的 URL。如 果要使用 Control Room 插件,此 URL 至关重 要。Control Room 插件与 Blue Prism 7.0 或更 高版本兼容。

如果您决定使用 Control Room 插件,但此时 尚未输入 URL,则需要更新配置文件。有关如 何这样做的更多信息,请参阅 Blue [Prism](https://bpdocs.blueprism.com/hub-interact/4-6/zh-hans/installation/install-hub.htm) Hub [安装指南](https://bpdocs.blueprism.com/hub-interact/4-6/zh-hans/installation/install-hub.htm)中的 Hub [安装故障排除](https://bpdocs.blueprism.com/hub-interact/4-6/zh-hans/installation/install-hub-troubleshoot.htm)。

- 7. 在"准备升级到 4.3"屏幕上,点击"下一步",将 Hub 和 Interact 升级到 4.3。
- 8. 在"Blue Prism Hub 和 Blue Prism Interact 升级已完成"屏幕上:
	- **•** 成功完成升级后,点击完成。
	- **•** 如果安装失败,查看日志选项将为您提供发生的错误的详细信息。有关更多信息,请参 阅[升级故障排除](#page-17-0)。

9. 确保适用于新数据库的数据库权限:

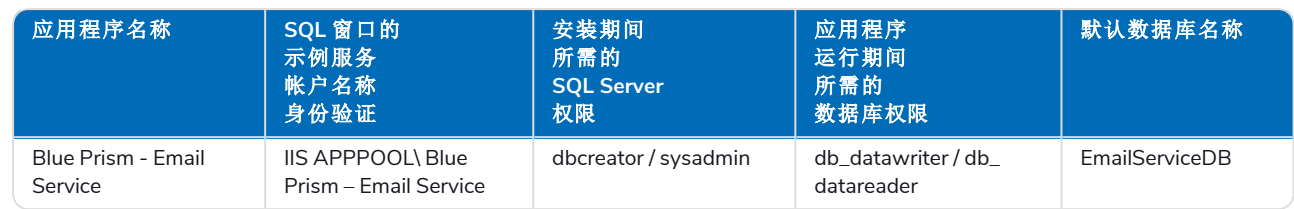

- 10. 重新启动 RabbitMQ 服务。
- 11. 重新启动所有应用程序池。
- 12. 重新启动 IIS。
- 13. 在所有安装 Hub 的计算机上重复此流程。

在升级过程中,插件会自动更新为最新版本。

# <span id="page-9-0"></span>将 Hub 和 Interact 4.3 升级到版本 4.4

对于 4.4 的首次安装,Cache 数据库不再使用,现由 File Service 数据库来存储文件,而非将文件存 储在文件夹中。升级不会应用这些更改,并且此功能保持不变。

建议您安排在工作时间之外进行升级。

### 先决条件

- **•** 已安装 Hub 和 Interact 版本 4.3。
- **•** 每个人都需退出 Authentication Server。
- **•** 备份所有相关数据库。虽然数据库不受升级的影响,但建议在执行任何升级之前备份数据 库。
- **•** 需要足够的数据库权限来配置在此升级过程中创建的新数据库,如 dbcreator 或 sysadmin 等。
- **•** 安装 Hub 和/或 Interact 的服务器的 2.5 GB 可用磁盘空间—这是在安装流程完成之前创建备 份所必需的。删除之前任何升级的所有备份。

升级程序会在升级过程中自动停止任何正在运行的网站。您无需手动停止网站。

#### 升级步骤

1. Hub 4.4 需要 .NET Framework 版本 3.1.11。如果您无此版本,则需要更新您的 Hub Web 服务 器。

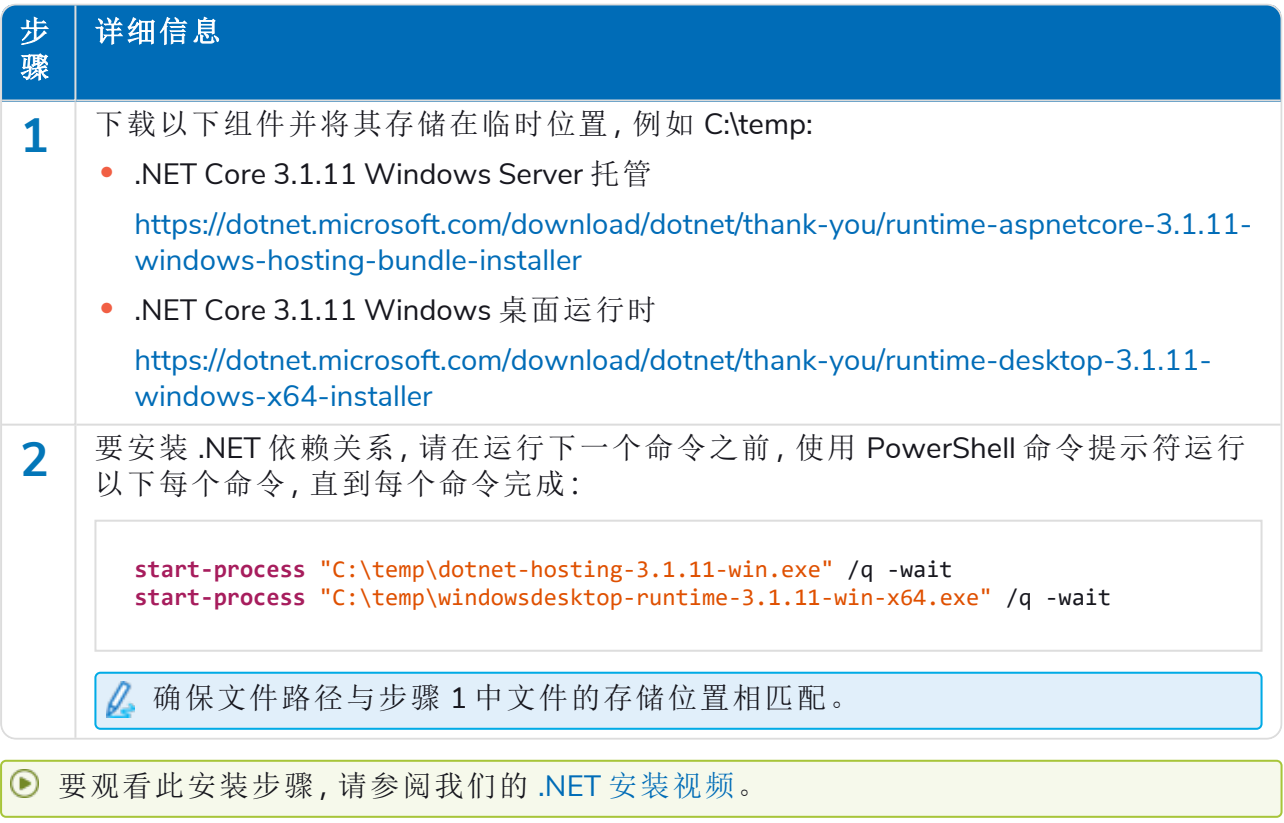

2. 请从 Blue Prism [门户网站](https://portal.blueprism.com/product/related-products/blue-prism-interact-premise)下载适用于版本 4.3 到 4.4 的 Blue Prism Interact 与 Hub 升级程序。

- 3. 在已安装 Hub 和 Interact 4.3 的计算机上解压缩安装程序。其包含两个文件:
	- **•** Blue Prism Interact and Hub Upgrader.exe—升级程序的可执行文件。
	- **•** BluePrismHubAndInteractUpdate4.4.bin—需要升级到 4.4 的二进制文件。

这些文件必须保存在同一目录中。

4. 双击升级程序的可执行文件来启动升级程序向导,在"欢迎使用 Hub 和 Interact 升级程序"屏 幕上点击下一步。

如果您尚未安装 .NET Framework 3.1.11 或更高版本,则屏幕将显示先决条件,并且您需 要退出安装程序并更新 .NET Framework。

- 5. 在"最终用户许可协议 (EULA)"屏幕上阅读最终用户许可协议,如果同意这些条款,请选中复 选框并点击下一步。
- 6. 在"准备升级到 4.4"屏幕上,点击"下一步",将 Hub 和 Interact 升级到 4.4。
- 7. 在"Blue Prism Hub 和 Blue Prism Interact 升级已完成"屏幕上:
	- **•** 成功完成升级后,点击完成。
	- **•** 如果安装失败,查看日志选项将为您提供发生的错误的详细信息。有关更多信息,请参 阅[升级故障排除](#page-17-0)。
- 8. 重新启动 RabbitMQ 服务。
- 9. 重新启动所有应用程序池。
- 10. 重新启动 IIS。
- 11. 在所有安装 Hub 的计算机上重复此流程。
- 在升级过程中,插件会自动更新为最新版本。

## <span id="page-11-0"></span>将 Hub 和 Interact 4.4 升级到版本 4.5

建议您安排在工作时间之外进行升级。

### 先决条件

- **•** 已安装 Hub 和/或 Interact 版本 4.4。
- **•** 每个人都需退出 Authentication Server。
- **•** 备份所有相关数据库。虽然数据库不受升级的影响,但建议在执行任何升级之前备份数据 库。
- **•** 需要足够的数据库权限来配置在此升级过程中创建的新数据库,如 dbcreator 或 sysadmin 等。
- **•** 安装 Hub 和/或 Interact 的服务器的 2.5 GB 可用磁盘空间—这是在安装流程完成之前创建备 份所必需的。删除之前任何升级的所有备份。

升级程序会在升级过程中自动停止任何正在运行的网站。您无需手动停止网站。

### Blue Prism Decision 的其他先决条件

Blue Prism® Decision 是 Hub 4.5 中提供的由许可证控制的新可选插件。如果您的组织想要使用 Decision,则需先具备以下其他先决条件才能运行升级程序:

- **•** 您需要为新的 Blue Prism Decision Model Service 容器提供 SSL 证书。
- **•** 您需要安装 Decision 使用的 Blue Prism Decision Model Service 容器。

有关更多信息,请参阅安装 Blue Prism [Decision](https://bpdocs.blueprism.com/hub-interact/4-6/zh-hans/decision/decision-install.htm)。

需要在 Blue Prism Interact 与 Hub 升级程序中输入 URL 和 SSL 证书详细信息,请参阅下方[步骤](#page-12-0) 5。

#### 升级步骤

- 1. 请从 Blue Prism [门户网站](https://portal.blueprism.com/product/related-products/blue-prism-interact-premise)下载适用于版本 4.4 到 4.5 的 Blue Prism Interact 与 Hub 升级程序。
- 2. 在已安装 Hub 和 Interact 4.4 的计算机上解压缩安装程序。其包含两个文件:
	- **•** Blue Prism Interact and Hub Upgrader.exe—升级程序的可执行文件。
	- **•** BluePrismHubAndInteractUpdate4.5.bin—需要升级到 4.5 的二进制文件。

这些文件必须保存在同一目录中。

3. 双击升级程序的可执行文件来启动升级程序向导,在"欢迎使用 Hub 和 Interact 升级程序"屏 幕上点击下一步。

"欢迎使用 Hub 和 Interact 升级程序"屏幕允许您以任何 Blue Prism 支持的语言运行升级 程序。如有需要,请从下拉列表中为升级程序选择其他语言。默认语言为英语( 美国) 。

4. 在"最终用户许可协议"屏幕上阅读最终用户许可协议,如果同意这些条款,请选中复选框并 点击下一步。

<span id="page-12-0"></span>5. 在"Blue Prism Decision 设置(可选)"屏幕上,如果您要使用 Decision, 请填写以下信息:

只有在您要使用 Blue Prism Decision 时才需要此[步骤](#page-12-1)。否则,点击"跳过"以跳转到步骤 [7](#page-12-1)。

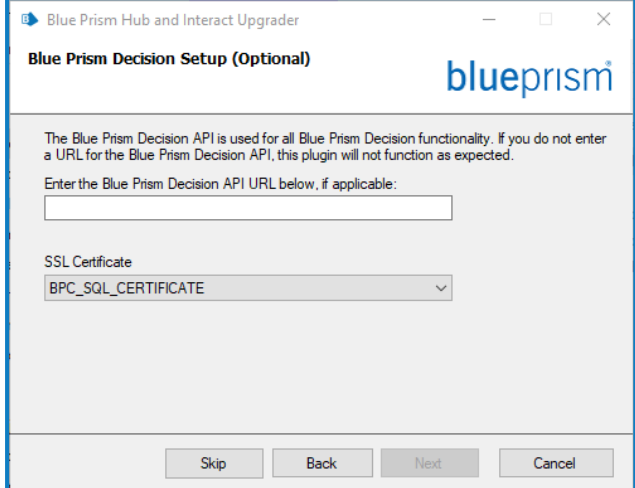

6. 在"配置 Blue Prism Decision SQL 连接"屏幕上:

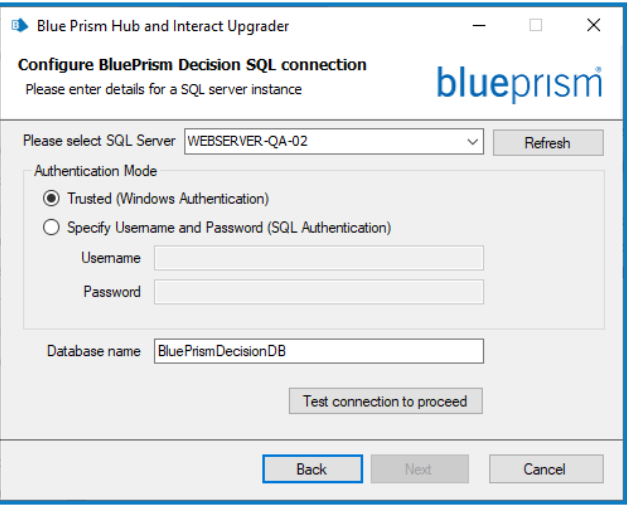

- a. 输入 Blue Prism Decision Model Service 容器的 URL,后跟端口号。URL 的格式 应为 https://<FQDN>:<port number>, 例 如 https://decision.blueprism.com:50051。
	- URL 必须与证书中指定的 FQDN 相 匹配。端口号必须与容器设置为运 行时定义的端口相匹配。有关详 情,请参阅安装 Blue [Prism](https://bpdocs.blueprism.com/hub-interact/4-6/zh-hans/decision/decision-install.htm) [Decision](https://bpdocs.blueprism.com/hub-interact/4-6/zh-hans/decision/decision-install.htm)。
- b. 选择适当的 SSL 证书。
- c. 点击下一步。
- a. 配置适用于 Blue Prism Decision 数据库 的设置通过提供 SQL Server 主机名称或 IP 地址,以及帐户用于创建数据库的凭 据:
	- **•** 如果选择 **Windows** 身份验证,则帐 户必须具有相应权限。
	- **•** 如果选择 **SQL** 身份验证,请输入用 户名和密码。

您必须确保您的数据库密码不 包含等号 (=) 或分号 (;)。这些字 符不受支持,并且在尝试连接到 数据库时将导致出现问题。

数据库名称可以保留为默认值,也可以 根据需要进行更改。

- b. 点击测试连接以继续,测试 SQL 凭据并 验证连接性。 通知将显示测试结果。仅当测试成功 时,您才能继续下一步。
- c. 点击下一步。
- <span id="page-12-1"></span>7. 在"准备升级到 4.5"屏幕上,点击"下一步",将 Hub 和 Interact 升级到 4.5。
- 8. 在"Blue Prism Hub 和 Blue Prism Interact 升级已完成"屏幕上:
	- **•** 成功完成升级后,点击完成。
	- **•** 如果安装失败,查看日志选项将为您提供发生的错误的详细信息。有关更多信息,请参 阅[升级故障排除](#page-17-0)。

- 9. 重新启动 RabbitMQ 服务。
- 10. 重新启动所有应用程序池。
- 11. 重新启动 IIS。
- 12. 在所有安装 Hub 的计算机上重复此流程。

在升级过程中,插件会自动更新为最新版本。

# <span id="page-14-0"></span>将 Hub 和 Interact 4.5 升级到版本 4.6

作为此次升级的一部分:

- **•** Windows 身份验证功能安装在 IIS 中并应用于 Authentication Server 网站。
- **•** 在 RabbitMQ 中创建新队列—您需要手动删除旧队列。
- **•** Blue Prism API URL 已从 Web 服务器配置文件中删除—这会阻止 Control Room 与 Blue Prism 通信。要继续使用 Control Room,您需要以管理员身份登录 Hub 并在[环境管理页](https://bpdocs.blueprism.com/hub-interact/4-6/en-us/hub/ug-hub-environment-management.htm)面的 **API** 配 置部分输入 URL,以重新输入此 URL。

 $\Delta$  您必须输入包含协议的完整 URL, 例如 http:// 或 https://。例 如:https://bpapi.yourdomain.com

建议您安排在工作时间之外进行升级。

#### 先决条件

- **•** 已安装 Hub 和/或 Interact 版本 4.5。
- **•** 每个人都需退出 Authentication Server。
- **•** 备份所有相关数据库。虽然数据库不受升级的影响,但建议在执行任何升级之前备份数据 库。
- **•** 2.5 GB 可用磁盘空间—这是在安装过程完成之前创建备份所必需的。删除之前任何升级的所 有备份。

升级程序会在升级过程中自动停止任何正在运行的网站。您无需手动停止网站。

#### 升级步骤

- 1. 停止 Hub 和 Interact 站点的所有应用程序池。
- 2. 打开 RabbitMQ 并删除以下列内容开头的所有队列:
	- **•** BPC.\*
	- **•** Connect.\*
	- **•** ImsServer.\*
	- **•** Interact.\*
- 3. 请从 Blue Prism [门户网站](https://portal.blueprism.com/product/related-products/blue-prism-interact-premise)下载适用于版本 4.5 到 4.6 的 Blue Prism Interact 与 Hub 升级程序。
- 4. 在已安装 Hub 和 Interact 4.5 的计算机上解压缩安装程序。其包含两个文件:
	- **•** Blue Prism Interact and Hub Upgrader.exe—升级程序的可执行文件。
	- **•** BluePrismHubAndInteractUpdate4.6.bin—需要升级到 4.6 的二进制文件。

这些文件必须保存在同一目录中。

- 5. 双击升级程序的可执行文件来启动升级程序向导,在"欢迎使用 Hub 和 Interact 升级程序"屏 幕上点击下一步。
- 6. 在"最终用户许可协议 (EULA)"屏幕上阅读最终用户许可协议,如果同意这些条款,请选中复 选框并点击下一步。
- 7. 在"准备升级到 4.6"屏幕上,点击"下一步",将 Hub 和 Interact 升级到 4.6。
- 8. 在"Blue Prism Hub 和 Blue Prism Interact 升级已完成"屏幕上:
	- **•** 成功完成升级后,点击完成。
	- **•** 如果安装失败,查看日志选项将为您提供发生的错误的详细信息。有关更多信息,请参 阅[升级故障排除](#page-17-0)。
- 9. 在所有安装 Hub 和/或 Interact 的计算机上重复此流程。
- 10. 如果您正在使用 Blue Prism API,请以管理员身份登录 Hub,并在[环境管理](https://bpdocs.blueprism.com/hub-interact/4-6/en-us/hub/ug-hub-environment-management.htm)页面上输入 API URL。

在升级过程中,插件会自动更新为最新版本。 D.

# 升级 Interact API VBO

Interact API VBO 用于 Blue Prism 交互式客户端中,并且独立更新,便于利用 Interact 更新后 Interact API 服务中任何可用的新功能。最新版本的 VBO 可在 Blue Prism [门户网站上](https://portal.blueprism.com/product/related-products/blue-prism-interact-premise)的 Interact API 服务发 行版 zip 文件中找到。

要升级 VBO, 您只需更新实用程序—Interact VBO:

- 1. 从 Blue Prism [门户网站](https://portal.blueprism.com/product/related-products/blue-prism-interact-premise)下载 Interact API 服务发行版文件。
- 2. 解压缩 Interact API 服务发行版文件。
- 3. 在 Blue Prism 交互式客户端中,选择文件 > 导入 > 发行版**/**技能。 此时将显示"选择输入文件"屏幕。
- 4. 点击"浏览"并选择提取的 Interact API Release.bprelease 文件,然后点击"下一步"。 此时将显示"解决导入冲突"屏幕。
- 5. 在"分辨率"列中:
	- a. 将"实用程序—Interact API"的设置保留为"覆盖现有业务对象"。
	- b. 将所有其他组件的设置更改为"不导入此业务对象"。
- 6. 点击下一步。

此时将显示"流程日志记录概览"屏幕。

- 7. 确保仅列出要导入的实用程序**—Interact API**。如果:
	- **•** 其他组件已列出,点击"后退",然后按照上述步骤 5 中的详细信息来更改设置。
	- **•** 仅此一个组件,请点击"下一步"以完成导入。
- 8. 点击完成。

### <span id="page-17-0"></span>升级故障排除

#### 升级提前结束。怎么办**?**

升级流程经过精心设计,如果遇到故障,它会回滚安装并恢复升级前的版本。在升级过程中,会在 安装位置(默认为 C:\Program Files (x86)\Blue Prism\) 创建文件夹 backup\_4.n, 其中 4.n 反映现有版本 号。它包含现有安装文件的副本,如果安装过程中遇到错误,它将用作回滚源。

您可以尝试重新运行升级程序。在重试升级之前,请阅读升级期间创建的任何错误消息和日志文 件,并确保在重试升级之前已解决任何问题。

如果此问题仍然存在,请联系 Blue Prism 支持。

#### 我已升级到版本 **4.6,**但仍显示 **4.1** 的用户界面。

如果遇到此情况,请清除您的浏览器缓存,然后重新加载页面。

#### 我已从 **4.1** 版本升级**,**但没有创建我的新队列。

这可能是由于 RabbitMQ 中未启用法定队列功能。如果检查 Hub 日志,您将看到错误"'quorum\_ queue'功能已禁用"。

1. 在消息代理服务器上,运行 RabbitMQ 命令:

rabbitmqctl enable\_feature\_flag quorum\_queue

2. 在 Hub Web 服务器上,重新启动应用程序池。 队列已创建。

#### 升级后**,**当我尝试登录 **Interact** 或 **Hub** 时**,**看到与 **SignalR** 相关的错误**(** 涉及到 **IIS** 中的 **Web** 服务 器过载**)** 。

此错误非常罕见,但如果确实发生,请重新加载站点并重新启动 IIS 中的应用程序池。

#### 我在升级过程中取消了安装**,**现在看到错误。

建议不要在升级过程中取消安装。不过,虽然可能会看到错误,但回滚操作将会成功完成。